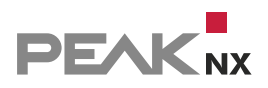

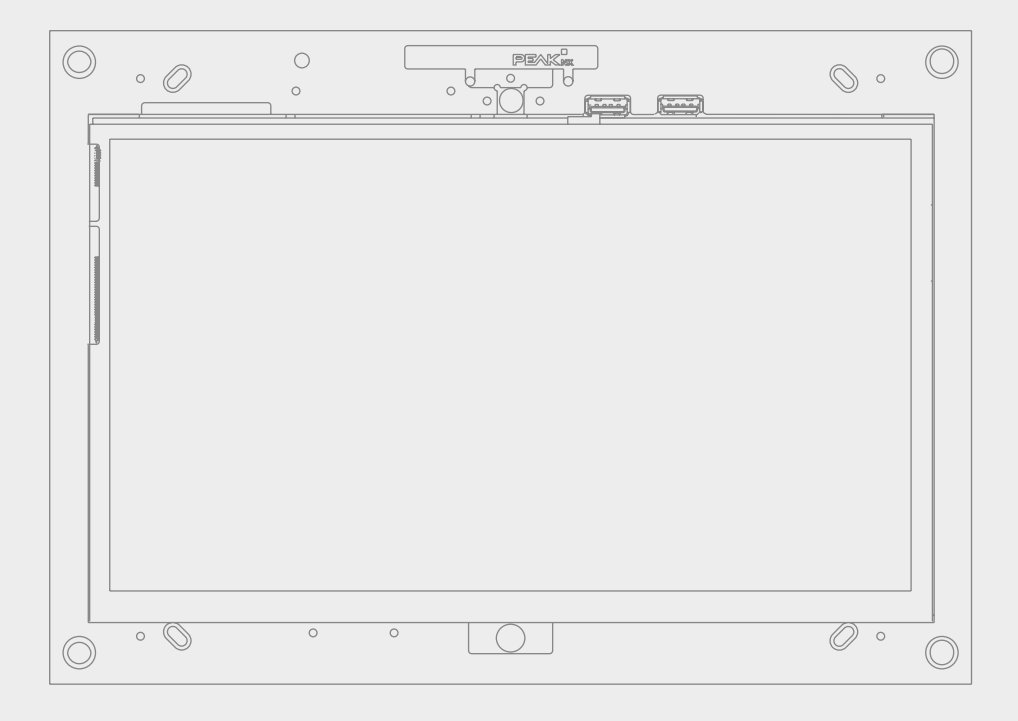

## **Control***mini* Kurzanleitung | Getting started

DE | [EN](#page-10-0)

V 2.2.0

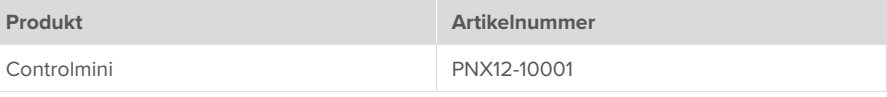

In diesem Dokument erwähnte Produktnamen können Marken oder eingetragene Marken der jeweiligen Eigentümer sein. Diese sind nicht ausdrücklich durch "™" und "®" gekennzeichnet.

© PEAKnx GmbH Otto-Röhm-Straße 69 64293 Darmstadt Deutschland

www.peaknx.com info@peaknx.com Dokumentversion: 2.2.0 Datum: 05.04.22

## <span id="page-2-0"></span>**Touchpanel-Elemente**

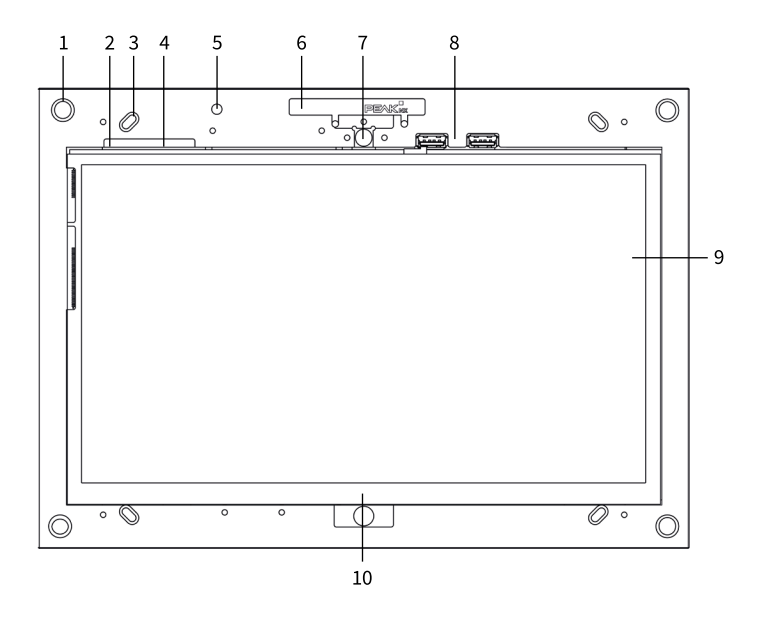

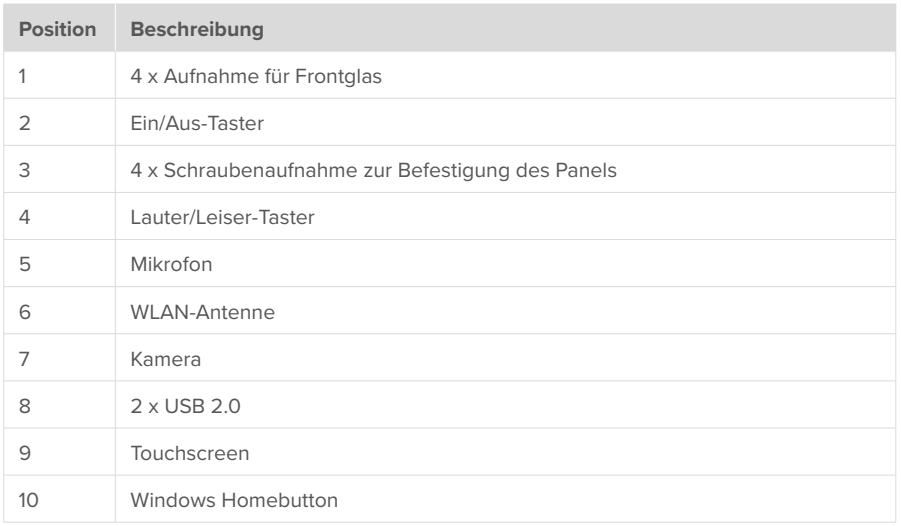

## **Einleitung**

*Hinweis: Eine ausführliche Anleitung befindet sich auf dem mitgelieferten USB-Stick.*

## **Bestimmungsgemäßer Gebrauch**

- Nutzung als Bedienpanel (Eingaben per Touch) für KNX-gesteuerte Geräte
- Gegensprechstelle für kompatible Türstationen
- Betrieb im Innenbereich, im Querformat mit dem Display parallel zur Wand
- Gerät **nicht** in sicherheitsrelevanten, feuchten, staub- oder vibrationsbelasteten Umgebungen sowie nicht unter direkter Sonneneinstrahlung nutzen. Nicht von Kleinkindern bedienen lassen!

*Hinweis: Nehmen Sie keine eigenmächtigen Reparaturen oder Änderungen am Gerät vor!*

## **Lieferumfang**

- Controlmini Panel
- Kurzanleitungen zur Inbetriebnahme von Panel und Software
- USB-Stick: YOUVI Basic Software und Controlmini Handbuch
- Netzwerkverbinder
- Netzwerk Patchkabel
- Reinigungstücher für den Touchscreen

## **Paneleinbau und -Installation**

## **Wichtige Hinweise zur Sicherheit und Handhabung**

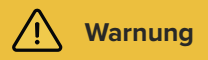

## **Die Inbetriebnahme darf nur durch Elektrofachkräfte erfolgen!**

- · Beachten Sie die "Fünf Sicherheitsregeln" (DIN VDE 0105, EN 50110).
- Stellen Sie vor der Montage sicher, dass alle Anschlusskabel des Gerätes unversehrt sind.

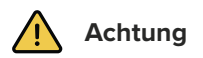

#### **Schäden am Panel vermeiden!**

• Das Panel darf nur im Querformat und parallel zur Wand eingebaut werden, um eine Belüftung des Computers im Panel durch Konvektion zu gewährleisten.

#### **Vorbereitung**

 *Hinweis: Wir empfehlen das Panel eigens abzusichern, da dieses in seltenen Fällen komplett vom Stromnetz genommen werden muss.*

#### **Notwendiges Zubehör für die Installation des Panels:**

- Frontglas (PNX12-10002)
- Unterputzdose (PNX12-10004) oder Aufputzrahmen (PNX12-10005)
- Netzteil 24 V DC für die Hutschiene (PNX12-10010) oder
- Netzteil 24 V DC für die Unterputzdose (PNX12-10011)

## **Unterputzmontage**

 *Tipp: Die Einbauhöhe über dem Boden orientiert sich an der Größe des primären Benutzers. Wir empfehlen, dass die Oberkante des Panels sich ungefähr auf Augenhöhe befindet. Ein etwas tiefer gesetzter Bildschirm beugt einer Ermüdung der Arme während der Bedienung vor.*

## **Einbau in Mauerwerk**

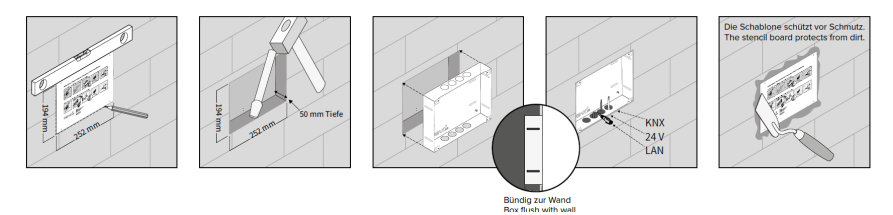

- Stellen Sie eine Aussparung von H x B x T: 194 x 252 x 50 mm in der Wand her. Nutzen Sie dazu die mitgelieferte Schablone. Die Unterputzdose muss später bündig mit der Wand sein.
- Drücken Sie je nach Kabellage die kreisförmigen Bleche oben oder unten aus der Dose heraus und setzen Sie die mitgelieferten Würgenippel ein, um eine Beschädigung des Kabels zu vermeiden.
- Führen Sie beim Einsetzen der Unterputzdose die Versorgungs- und Kommunikations-

leitungen (Ethernet, KNX) durch verschiedene Löcher der Unterputzdose, um mögliche Störungen zu vermeiden.

■ Nutzen Sie während des Verspachtelns der Kanten die Schablone als Spritzschutz.

## **Einbau in eine Hohlwand**

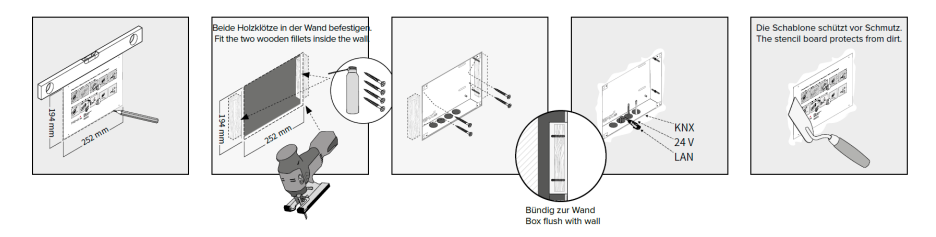

- Stellen Sie eine Aussparung von H x B: 194 x 252 mm in der Wand her. Nutzen Sie dazu die mitgelieferte Schablone. Die Unterputzdose muss später bündig mit der Wand sein.
- Verkleben oder verschrauben Sie die beiden mitgelieferten Holzklötze in der Hohlwand.
- Drücken Sie je nach Kabellage die kreisförmigen Bleche oben oder unten aus der Dose heraus und setzen Sie die mitgelieferten Würgenippel ein, um eine Beschädigung des Kabels zu vermeiden.
- Führen Sie beim Einsetzen der Unterputzdose die Versorgungs- und Kommunikationsleitungen (Ethernet, KNX) durch verschiedene Löcher der Unterputzdose, um mögliche Störungen zu vermeiden.
- Verschrauben Sie die Unterputzdose mit vier Schrauben an den Seiten mit den Holzklötzen in der Hohlwand.
- Nutzen Sie während des Verspachtelns der Kanten die Schablone als Spritzschutz.

## **Weitere Montageanleitungen**

Weitere Anleitungen zur Montage Aufputz oder der Befestigung mit Hilfe von Adaptern werden mit dem jeweiligen Aufputzrahmen oder Adapter mitgeliefert.

## **Panel anschließen und montieren**

## **Panel anschließen**

- Ethernet-Leitung an das Panel anschließen**.**
- KNX-Leitung mit den Farben Rot (+) und Schwarz (–) in die KNX-Anschlussklemme 1, siehe Beschriftung auf dem Panel, schieben.

 *Hinweis: Es wird empfohlen ein 24 V DC Netzteil für die Hutschiene (PNX12-10010) zu verwenden. Soll das Netzteil in der Unterputzdose installiert werden beachten Sie bitte die Hinweise des Handbuches, das sich auf dem mitgelieferten USB-Stick befindet.*

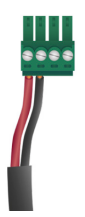

• Befestigen Sie die Kabeladern in der mitgelieferten Steckklemme und schieben Sie diese in das Panel. Beachten Sie dabei die Polung.

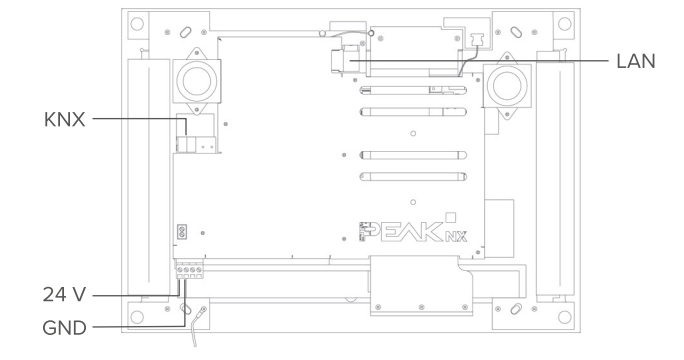

## **Panel montieren**

- Verwenden Sie die beiliegenden vier Senkkopfschrauben (M3x12), um das Panel in der Unterputzdose zu montieren, siehe *[Touchpanel-Elemente](#page-2-0),* Position Nr. 3.
- Setzen Sie das Frontglas mit den Magnethalterungen in die vorgesehenen vier Fassungen *[Touchpanel-Elemente](#page-2-0)* (Position Nr. 1) ein und führen Sie es weiter, bis es an allen vier Ecken des Rahmens anliegt.
- Achten Sie darauf, dass die Aussparung im Rahmen für die Kamera im oberen Teil des Bildschirms positioniert ist.

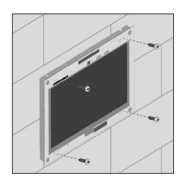

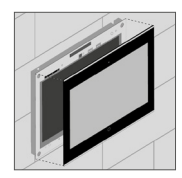

## **Bedienung**

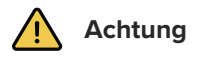

## **Vermeiden Sie Beschädigungen des Frontglas und des Displays!**

- Die berührungsempfindliche Oberfläche kann leicht beschädigt werden! Das Panel nicht mit scharfen oder spitzen Gegenständen, sondern nur mit den Fingern oder einem Touchpen bedienen.
- Keine scharfen Reinigungsmittel, Scheuermilch, Säuren oder organische Lösungsmittel verwenden. Zum Reinigen keine scharfen Gegenstände verwenden.
- Keine Feuchtigkeit in das Gerät eindringen lassen. Reiniger nicht direkt auf die Touchscreen-Oberfläche sprühen.

Die Bedienung erfolgt durch Berühren des Touchscreens. Kurze Berührungen des Touchscreens werden als Maustastenbetätigung interpretiert. Ein rechter Mausklick wird durch eine lange Berührung (ca. 3 Sekunden) ausgeführt.

Texteingaben können mit Hilfe der Windows-Bildschirmtastatur erfolgen. Diese finden Sie in der Taskleiste unten rechts. Wenn Sie von rechts in den Bildschirm wischen, können Sie im erscheinenden Menü ebenfalls den Tabletmodus einschalten, damit die Tastatur automatisch erscheint, wenn in ein Textfeld getippt wird.

 *Hinweis: Im Auslieferungszustand meldet sich das Panel automatisch mit dem Benutzernamen Controlmini ohne Passwort an. Nach dem Login können in den Windows Einstellungen jederzeit weitere Benutzer hinzugefügt oder weitere Einstellungen geändert werden.*

## **Einschalten**

- Frontglas abnehmen: Dazu mit beiden Händen seitlich an das Frontglas fassen und dieses vorsichtig vom Panel nach vorne wegziehen (Magnethalterung).
- Der Ein/Aus-Taster (siehe *[Touchpanel-Elemente](#page-2-0)* Position Nr. 2*)* ist nun zugänglich.
- Ein/Aus-Taster drücken. Das Betriebssystem fährt hoch.

## **Ausschalten**

■ Im Windows-Startbildschirm auf das Windows-Logo tippen und das Ein/Aus-Symbol anwählen. Dort die Option "Herunterfahren" wählen.

## **Software**

Das Panel kann sowohl mit der mitgelieferten Software YOUVI als auch mit anderer Windowskompatibler Software betrieben werden.

 *Tipp: Wir empfehlen Ihnen nach der Inbetriebnahme und Einrichtung des Panels mit dem optional erhältlichen Recovery-Stick von PEAKnx eine Sicherung zu erstellen.*

## **Betriebssystem**

Das verwendete Betriebssystem ist Microsoft Windows 10 IoT Enterprise LTSC. Weitere Treiber und Programme für die Visualisierung von Gebäudeinformationen und für die Gebäudesteuerung können nachinstalliert werden.

 *Hinweis: PEAKnx übernimmt keinen Service und keine Gewährleistung für Softwareprodukte von Fremdherstellern oder bei Updates von Treibern des Betriebssystems.*

## **YOUVI Softwarepaket**

Die im Lieferumfang enthaltene Visualisierungssoftware YOUVI Basic dient der Steuerung von KNX-Geräten wie Steckdosen, Schaltern, Licht, Dimmern, RGB-Lichtern, Heizungen, Jalousien oder Rollläden. Durch den im Softwarepaket enthaltenen IP-Router kann YOUVIs Visualisierung ohne einen externen Server oder zusätzlichen Busankoppler auf dem Panel betrieben werden. Lediglich die Anbindung an das IP-Netzwerk und an den KNX-Bus (über den integrierten KNX-Anschluss am Panel) ist dazu nötig.

 *Hinweis: Alles Weitere zum Start mit YOUVI erfahren Sie in der Kurzanleitung von YOUVI, die sich ebenfalls im Lieferumfang befindet.*

## **Technischer Support**

Sollten Probleme mit Ihrem Controlmini auftreten, kontaktieren Sie bitte unser PEAKnx Support Team:

- Mail: support@peaknx.com
- Support Ticket erstellen: support.peaknx.com
- $\cdot$  Tel.: +49-6151-279 1825

## **Notizen**

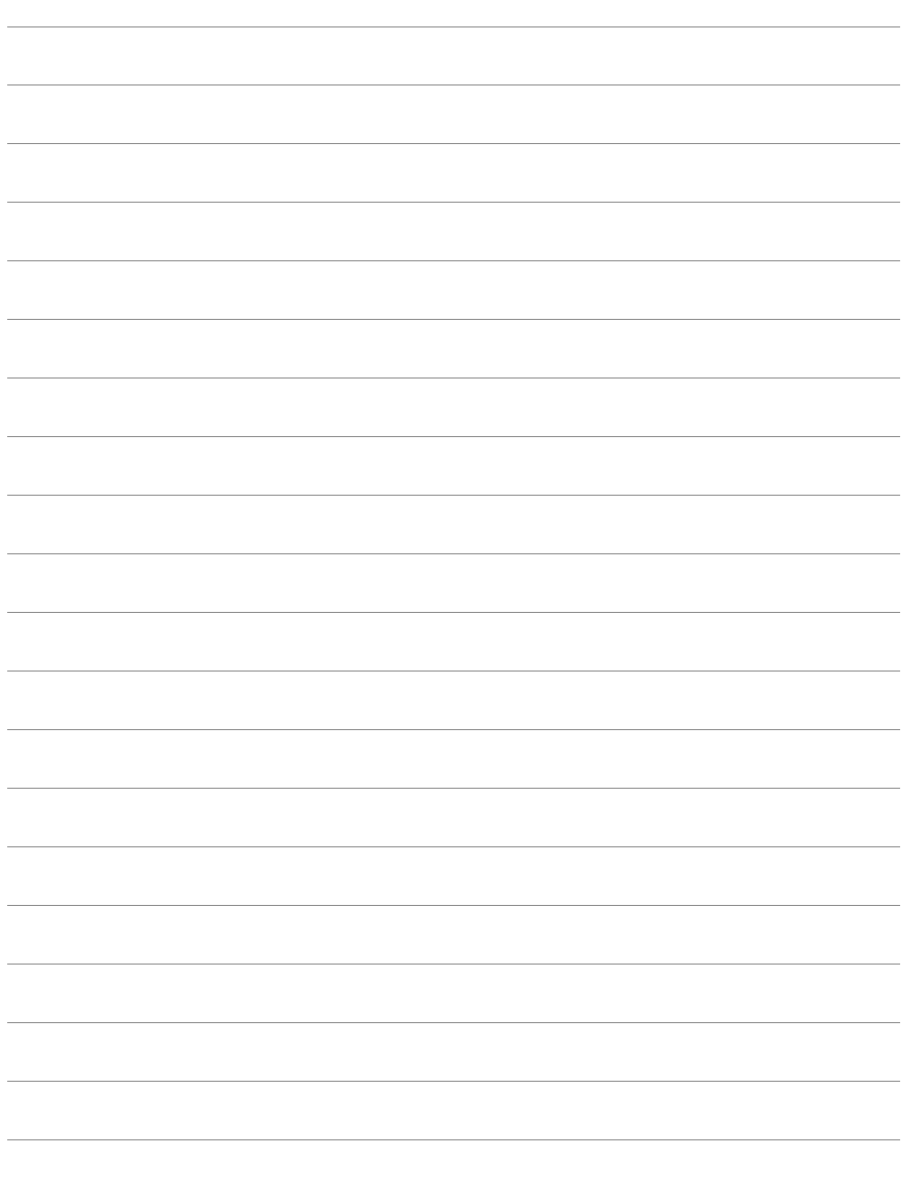

Controlmicro, Getting started

# **Control***mini*

<span id="page-10-0"></span>Getting started EN

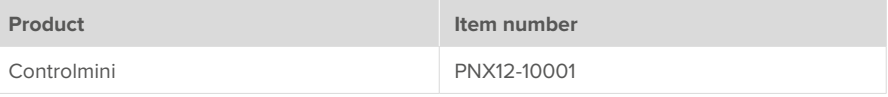

The product names mentioned in this document may be brands or registered trademarks of their respective owners. These are not explicitly labeled with "™" or "®".

© PEAKnx GmbH Otto-Röhm-Strasse 69 64293 Darmstadt Germany

www.peaknx.com info@peaknx.com Document version: 2.2.0 Date: 05.04.22

## <span id="page-12-0"></span>**Touch panel elements**

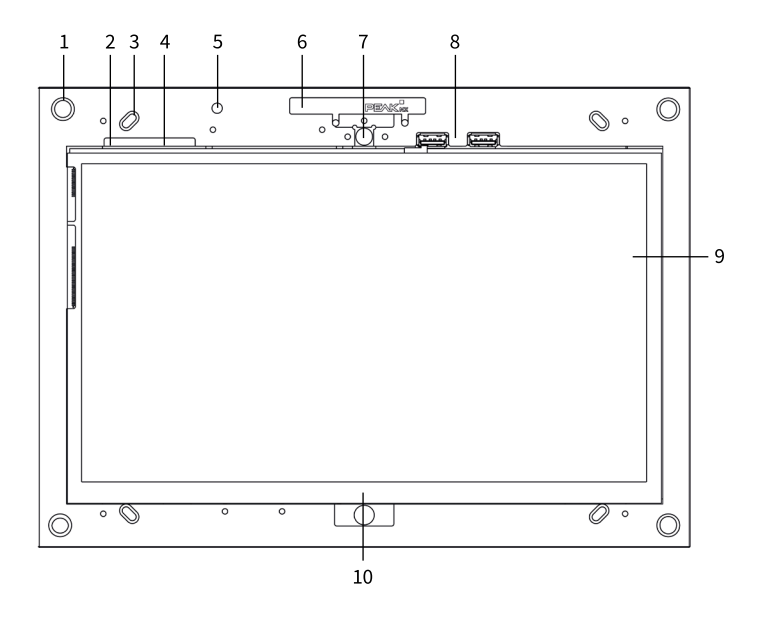

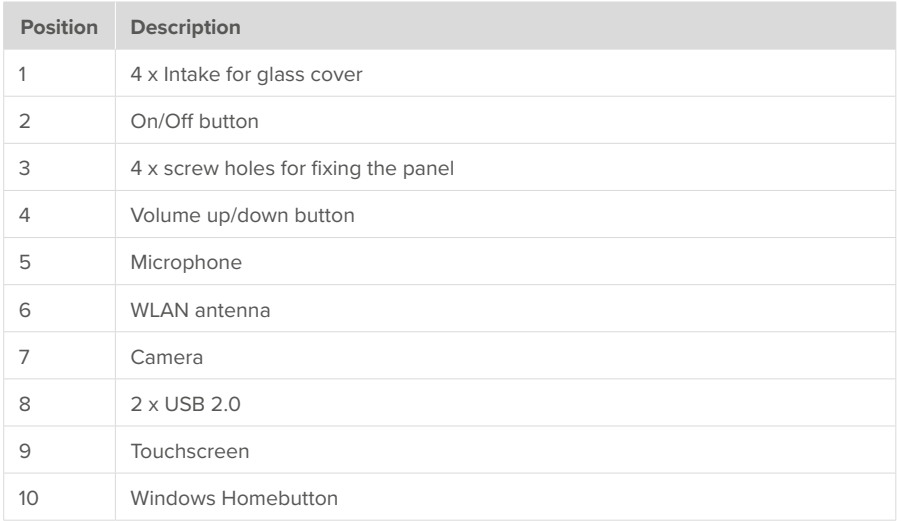

## **Introduction**

*Note: Detailed instructions can be found on the supplied USB flash drive.*

## **Intended use**

- Use as an operating panel (input via touch) for KNX-controlled devices
- Intercom station for compatible door stations
- Indoor operation, in landscape orientation, display parallel to the wall
- Do **not** use device in safety-relevant, humid, dusty or vibration-loaded environments and not under direct sunlight. Do not allow small children to operate the device!

*Note: Do not carry out any unauthorized repairs or changes to the unit!*

## **Delivery**

- Controlmini panel
- Brief instructions for commissioning the panel and software
- USB flash drive: YOUVI Basic software package, Controlmini user manual
- Network connector
- Network patch cable
- Cleaning cloths for the touch screen

## **Panel mounting and installation**

#### **Important safety and handling information**

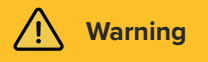

## **Commissioning may only be carried out by qualified electricians!**

- Pay attention to the "Five Safety Rules" (DIN VDE 0105, EN 50110).
- Before installation, make sure that all connecting cables of the device are undamaged.

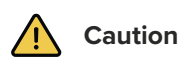

#### **Avoid damage to the panel!**

• The panel may only be installed in landscape format and parallel to the wall to ensure ventilation of the computer in the panel by convection.

## **Preparation**

 *Note: We recommend hedging the panel, since in rare cases the panel must be taken completely from the power supply.*

#### **Necessary accessories for the installation of the panel:**

- Glass cover (PNX12-10002)
- Flush-mounted box (PNX12-10004) or surface-mounted frame (PNX12-10005)
- Power supply unit 24 V DC for DIN rail (PNX12-10010)
- or
- Power supply unit 24 V DC for the flush-mounted box (PNX12-10011)

## **Flush-mounted installation**

 *Tip: Choose the installation height of the panel according to the height of the primary user so*  that the top edge of the panel is at his/her eye level. A slightly lower screen prevents fatigue of *the arms during operation.*

## **Installation in brickwork**

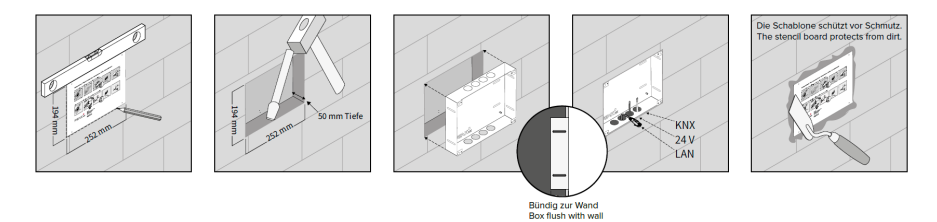

- Make a recess of H x W x D: 194 x 252 x 50 mm in the wall. Therefore, use the template provided. The flush-mounted box must later be flush with the wall.
- Depending on the cable position, press the circular plates at the top or bottom out of the box and insert the supplied self-sealing grommets to prevent damage to the cable.
- When inserting the flush-mounted box, route the supply and communication cables (Ethernet,

KNX) through different holes in the flush-mounted box to avoid possible interference.

• Use the template as a splash quard during the filling of the edges.

#### **Installation in a cavity wall**

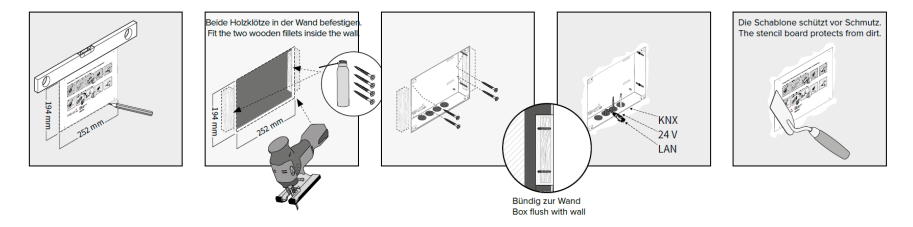

- Make a recess of H x W: 194 x 252 mm in the wall. Therefore, use the template supplied. The flush-mounted box must later be flush with the wall.
- Glue or screw the two wooden blocks supplied into the cavity wall.
- Depending on the cable position, press the circular plates at the top or bottom out of the box and insert the supplied self-sealing grommets to prevent damage to the cable.
- When inserting the flush-mounted box, route the supply and communication cables (Ethernet, KNX) through different holes in the flush-mounted box to avoid possible interference.
- Screw the flush-mounted box on the sides to the wooden blocks using the four screws.
- Use the template as a splash guard during the filling of the edges.

#### **Other assembly instructions**

Further instructions for mounting the surface-mounted version or fixing with the help of adapters are supplied with the respective surface-mounted frame or adapter.

## **Connecting and mounting the panel**

## **Connecting the panel**

- Connect the Ethernet cable to the panel.
- Plug the KNX cable with the colors red (+) and black (-) into the KNX-terminal 1, as indicated on the panel.

 *Note: It is recommended to use a 24 V DC power supply unit for the DIN rail (PNX12-10010). If the power supply unit is to be installed in the flush-mounted box, please refer to the instructions in the manual on the supplied USB flash drive.*

• Attach the cable wires to the supplied plug-in terminal and slide it into the panel. Pay attention to the polarity.

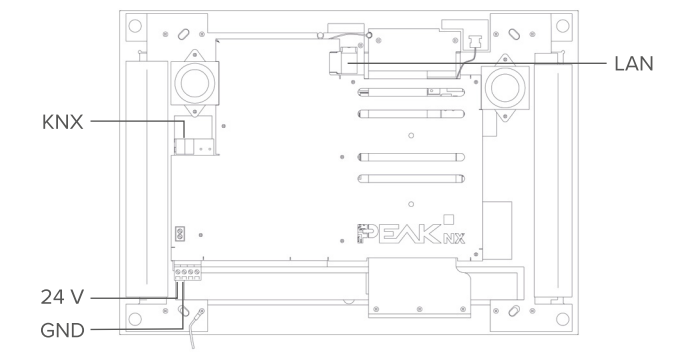

## **Fastening the panel**

- Install the panel in the flush-mounted box. Therefore, use the four countersunk screws (M3x12) for fixing it in the corresponding holes, chapter *[Touch](#page-12-0)  [panel elements](#page-12-0):* No. 3.
- Place the glass cover with the magnetic holders into the four intakes *[Touch panel elements](#page-12-0)* (position No. 1) provided and continue until the glass rests against all four corners of the touch screen.
- Ensure that the opening for the camera is positioned on the upper screen.

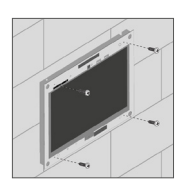

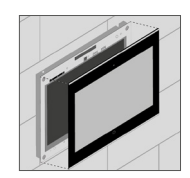

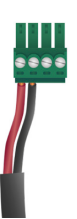

## **Operation**

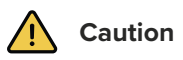

#### **Avoid damage to the panel!**

- The touch-sensitive surface can easily be damaged! Use only your fingers or a touchpen to operate the panel. Do not use sharp or pointed objects.
- Do not use harsh detergents, scouring agent, acids or organic solvents. Do not use any sharp objects for cleaning.
- Do not let any moisture get into the unit. Do not spray cleaning agents directly onto the surface of the touchscreen.

Touch the panel to operate. A brief touch of the panel is interpreted as a mouse click. A right mouse click is obtained by a prolonged touch (approx. 3 seconds).

Text entries can be made using the Windows on-screen keyboard. This can be found in the task bar at the bottom right. If you swipe from the right side of the screen, you can also switch to tablet mode in the menu that appears so that the keyboard appears automatically when you type in a text box.

 *Note: In the delivery state, the panel automatically logs on with the user name Controlmini without a password. After the Login, additional users can be added at any time or further settings may be changed in the Windows Settings.*

## **Switching on**

- Remove the glass cover: To do so, use both hands to take the glass cover on both sides and carefully pull the glass cover away from the panel towards yourself (magnetic mount).
- The On/Off-Button is now accessible (chapter *[Touch panel elements](#page-12-0)*, position 2).
- Press the On/Off-Button to switch on. The operating system will boot.

## **Switching off**

• Tap the Windows logo on the Windows Start screen, select the On/Off icon and select the option "Shut down".

## **Software**

The panel can be operated both with the supplied YOUVI software and with other Windowscompatible software.

 *Tip: After commissioning and setting up the panel, we recommend that you create a backup using the optionally available recovery stick from PEAKnx.*

## **Operating system**

The operating system used is Microsoft Windows 10 IoT Enterprise. Other drivers and programs for the visualization of building information and for building control can be installed later.

 *Note: PEAKnx provides no service and no warranty for software products from other companies and in case of OS driver updates.*

## **YOUVI Software package**

The YOUVI Basic visualization software included in the scope of delivery is used to control KNX devices such as sockets, switches, lights, dimmers, RGB lights, heaters, blinds or shutters. Thanks to the IP router included in the software package, the panel can run YOUVI's visualization without an external server or additional bus coupler. Only the connection to the IP network and the KNX bus (via the integrated KNX connection on the panel) is necessary.

 $\Theta$  **Note:** Everything else about the start with YOUVI can be found in the also delivered short *guide of the YOUVI.*

## **Technical support**

If you experience problems with your Controlmini, please contact our PEAKnx Support Team:

- Mail: support@peaknx.com
- Create a Support Ticket: support.peaknx.com
- $\cdot$  Tel.: +49-6151-279 1825

www.peaknx.com